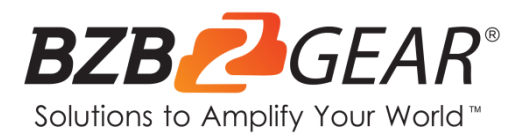

# **BG-ADAMO-JR**

# **1080P HD AUTO TRACKING HDMI 2.0/3G-SDI/USB 2.0/USB 3.0 Live Streaming PTZ Camera with Tally Lights**

# **User Manual**

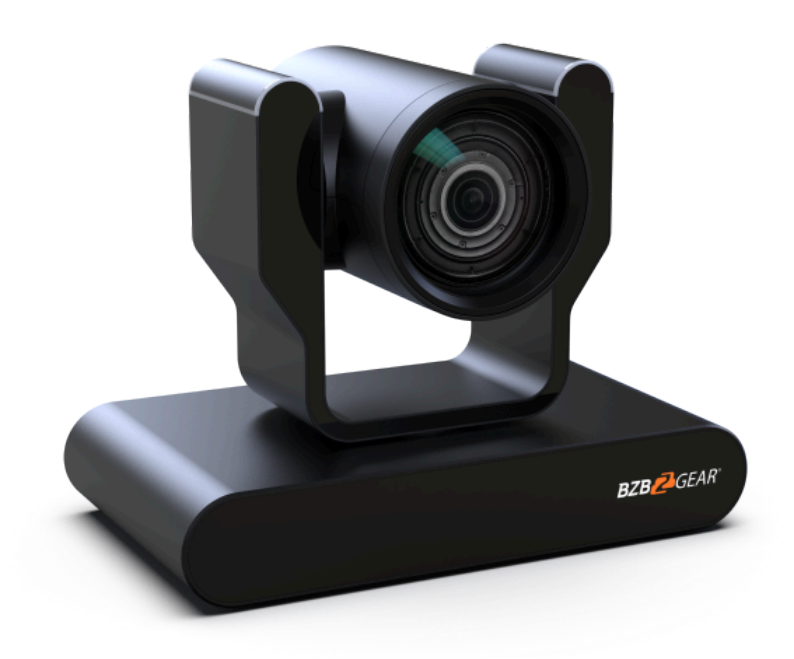

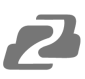

# **Table of Contents**

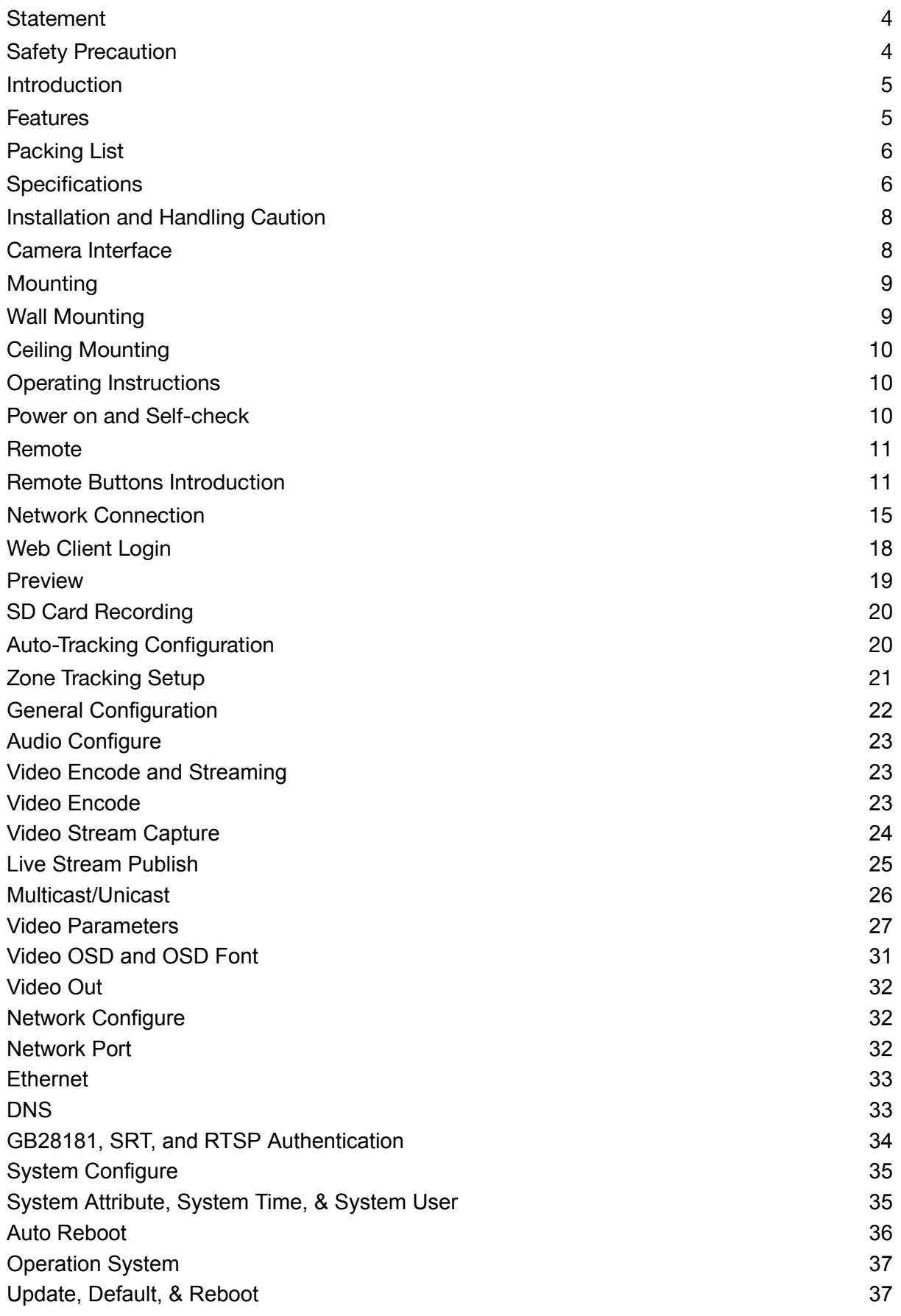

2

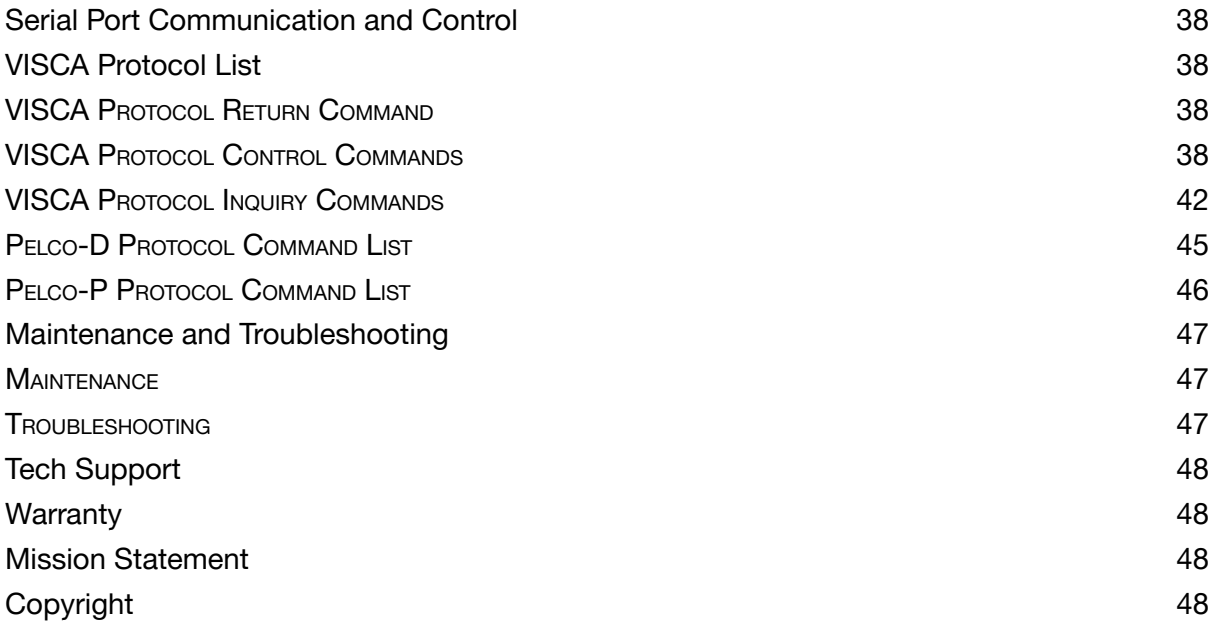

### **Statement**

Please read these instructions carefully before connecting, operating, or configuring this product. Please save this manual for future reference.

# <span id="page-3-0"></span>**Safety Precaution**

- To prevent damaging this product, avoid heavy pressure, strong vibration, or immersion during transportation, storage, and installation.
- The housing of this product is made of organic materials. Do not expose to any liquid, gas, or solids which may corrode the shell.
- Do not expose the product to rain or moisture.
- To prevent the risk of electric shock, do not open the case. Installation and maintenance should only be carried out by qualified technicians.
- Do not use the product beyond the specified temperature, humidity, or power supply specifications.
- Wipe the lens with a soft, dry cloth when cleaning. Wipe it gently with a mild detergent if needed. Do not use strong or corrosive detergents to avoid scratching the lens and affecting the image.
- This product does not contain parts that can be maintained or repaired by users. Damage caused by dismantling the product without authorization from BZBGEAR is not covered under the warranty policy.
- Installation and use of this product must strictly comply with local electrical safety standards. The power supply of the product is  $\pm$ 12V, and the max electrical current is 2A.
- Electromagnetic fields at specific frequencies may affect the video image.

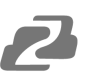

#### <span id="page-4-0"></span>**Introduction**

The BZBGEAR BG-ADAMO-JR is an ultra-high-definition PTZ camera that delivers 1080P resolution video at 60 fps. Available in a 12x optical zoom lens with a 70.28° wide-angle, 20x optical zoom lens with a 60.05° wide-angle, or 30X optical zoom 58.1°wide-angle lens. Featuring USB 2.0, USB 3.0, LAN, HDMI, and 3G-SDI video connections allowing for flexible workflow options. The 3D noise reduction technology combined with the low-noise CMOS sensor ensures impeccable image clarity. The innovative auto-tracking software is intuitively designed for ease-of-use with two modes (presenter and zone) for exceptional results.

#### <span id="page-4-1"></span>**Features**

- **1080P HD Resolution**: The SONY CMOS sensor captures images in resolutions up to 1920x1080 with a frame rate of up to 60fps.
- **Interfaces / Multiple Simultaneous Streaming Outputs**: With a variety of outputs such as HDMI 2.0, 3G-SDI, USB3.0, USB 2.0, and LAN, the ADAMO can simultaneously broadcast multiple streams to multiple outputs.
- **Optical Zoom Lens:** The ADAMO features either a 12X optical zoom 70.28°wide-angle lens, or 20X optical zoom 60.05°wide-angle lens or 30X optical zoom 58.1°wide-angle lens.
- **Multiple Audio/Video Compression Standards**: H.264/H.265 video compression is supported by the LAN interface, USB 3.0 supports YUY2, and USB 2.0 supports MJPG, H.264, YUY2, NV12, H.265. USB 3.0 supports YUY2. The A-IN supports AAC audio compression coding.
- **Advanced Auto Focusing Algorithm**: The lens promptly snaps into focus with dependable accuracy and stability.
- **Low Noise and High SNR**: A high SNR (Signal to Noise Ratio) image is achieved using low noise CMOS sensors. The sophisticated 3D noise reduction technology further reduces the noise while ensuring high image clarity, even in low light.
- **Supported Network Protocol**: ONVIF, GB/T28181, RTSP, RTMP.
- **Control Options:** 5pin Phoenix terminal (compatible with RS232 andRS485), LAN, or IR remote control. Protocols include VISCA, PELCO-P/D, ONVIF, and VISCA over IP.
- **Multiple Presets:** Configure up to 255 presents using the Web GUI, or 10 presents via the IR remote control.
- **● Two Mode Auto-Tracking Software:** Presenter mode continuously tracks keeping the subject perfectly framed. Zone mode holds the frame in predetermined zones.

# <span id="page-5-0"></span>**Packing List**

- 1 x BG-ADAMO-JR
- 1 x IR Remote Control
- 1 x User Manual
- 1 x 12V/1.5A Power Supply

# <span id="page-5-1"></span>**Specifications**

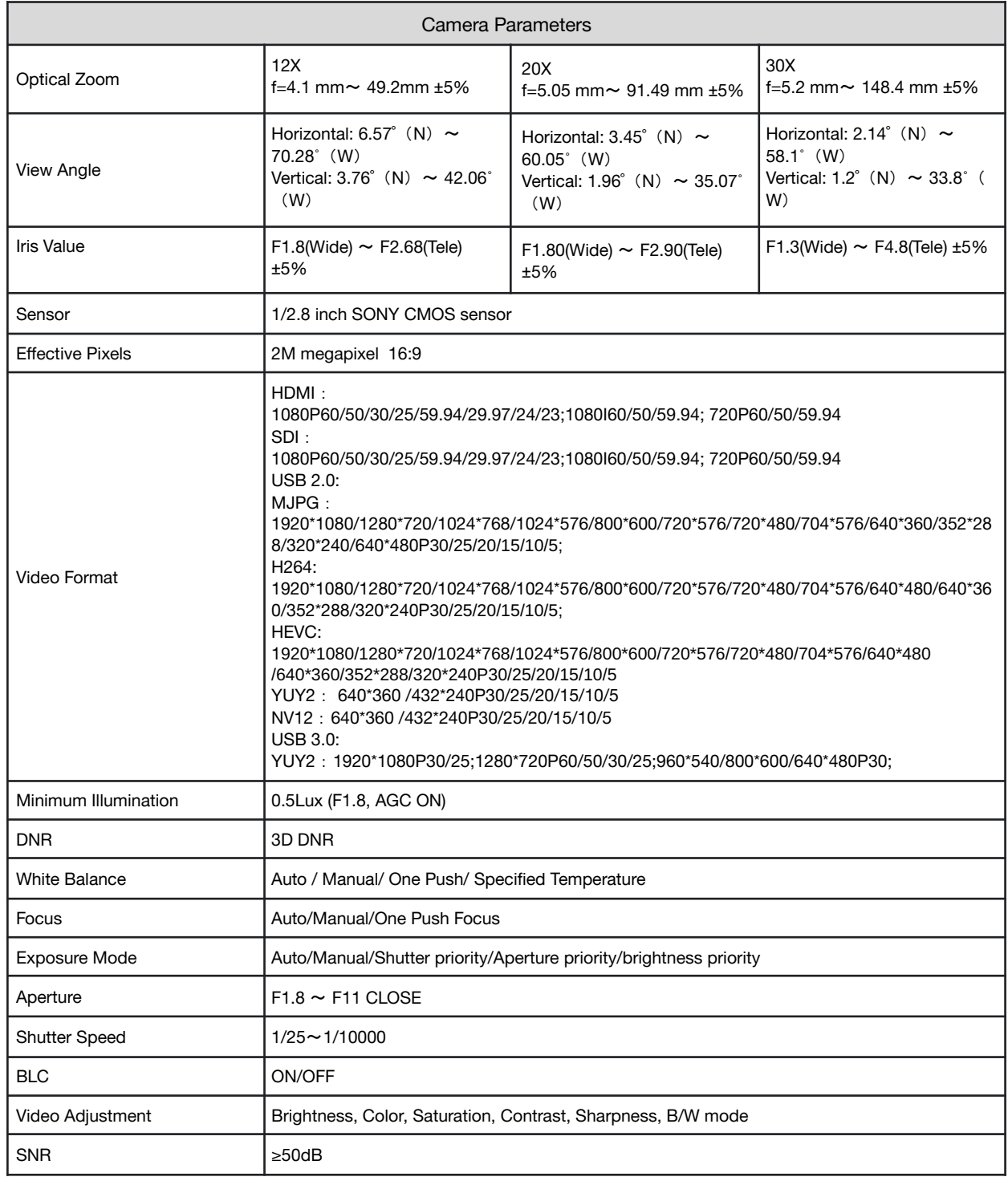

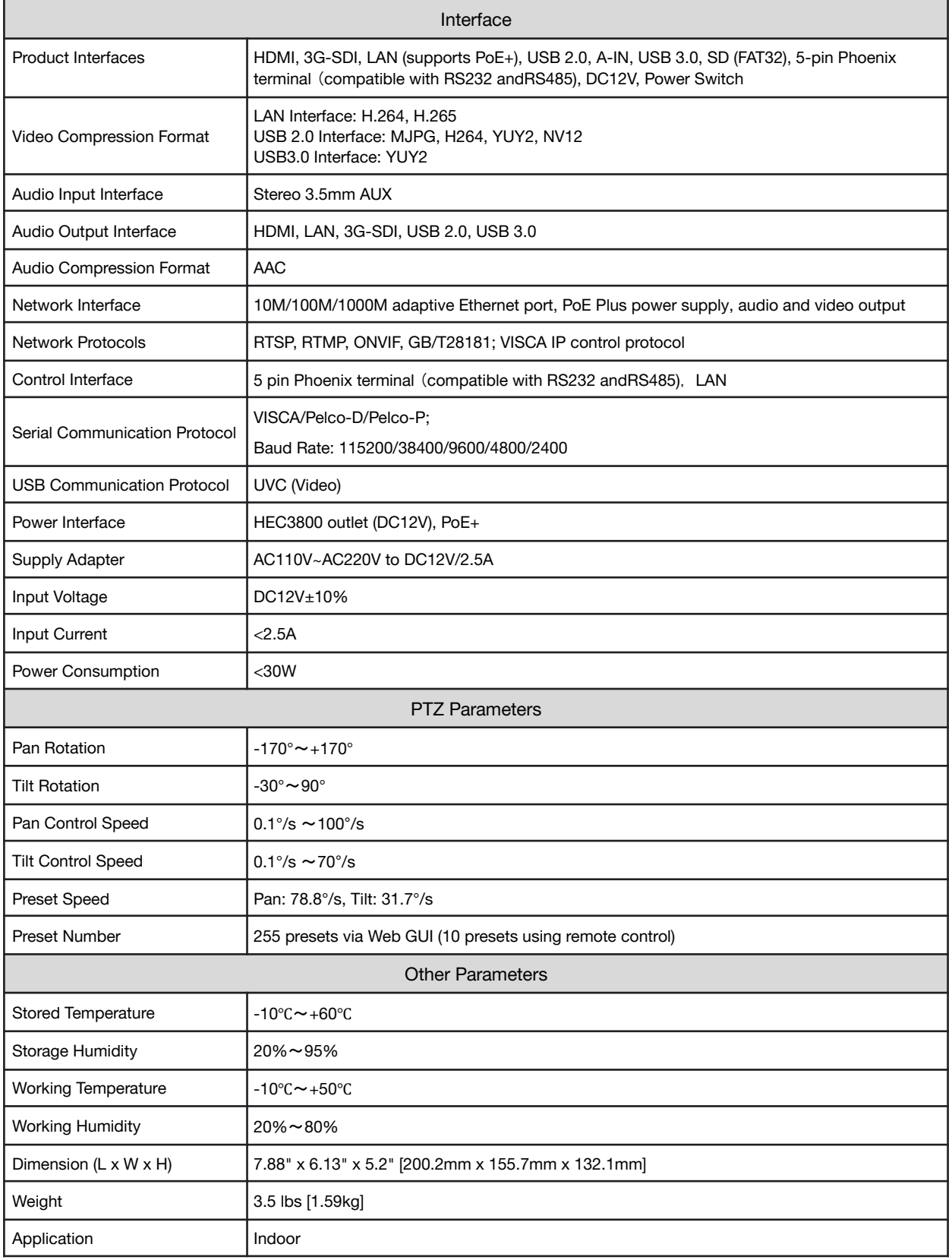

 $\mathbf{Z}$ 

# **Installation and Handling Caution**

- Do not manually rotate the camera head as it could cause mechanical failure.
- Place the camera on a stable table or horizontal surface. Installing on a slanted surface will result in a slanted image.
- Do not place obstacles within the camera's rotation circumference.
- For proper operation and synchronization, do not power the camera on until the cable installation has been completed.

# <span id="page-7-0"></span>**Camera Interface**

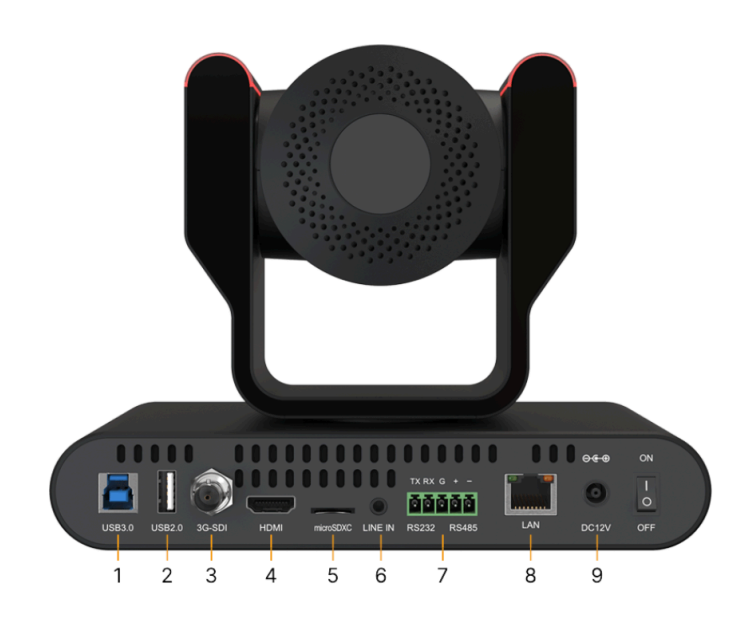

- 1. USB 3.0: Connect USB 3.0 type B cable to a PC for plug & play connectivity for any conferencing service like Skype or Zoom, supporting resolution up to  $1080p@60Hz$ .
- 2. USB 2.0: Connect USB 2.0 type A cable to a PC for plug & play connectivity for any conferencing service like Skype or Zoom, supporting resolution up to 1080p@60Hz.
- 3. 3G-SDI: Connect to an SDI device up to 330ft such as a video production switcher or a video display at resolutions up to .<br>1080p@60Hz over SDI cabling.
- 4. HDMI: Connect to an HDMI device such as a video production s or a video display up to 1080p@60Hz.
- 5. MicroSD: Record up to 1 TB.
- 6. Audio In: Connect external audio sources such as a microphone small audio mixer to embed the sound into all video output inte
- 7. RS-232, RS-485: Connect cascading RS-232 or RS-485 to cont camera(s) with a joystick controller or control software.
- 8. LAN: Connect to a network switch via category cable to supply (PoE), control (TCP/IP or webGUI) and stream.

9. Power: Connect supplied 12V power adapter.

# <span id="page-8-0"></span>**Mounting**

Note: Ceiling or wall mounting brackets should be mounted to a wooden or concrete wall. Mounting to plasterboard is not recommended for safety reasons.

# <span id="page-8-1"></span>**Wall Mounting**

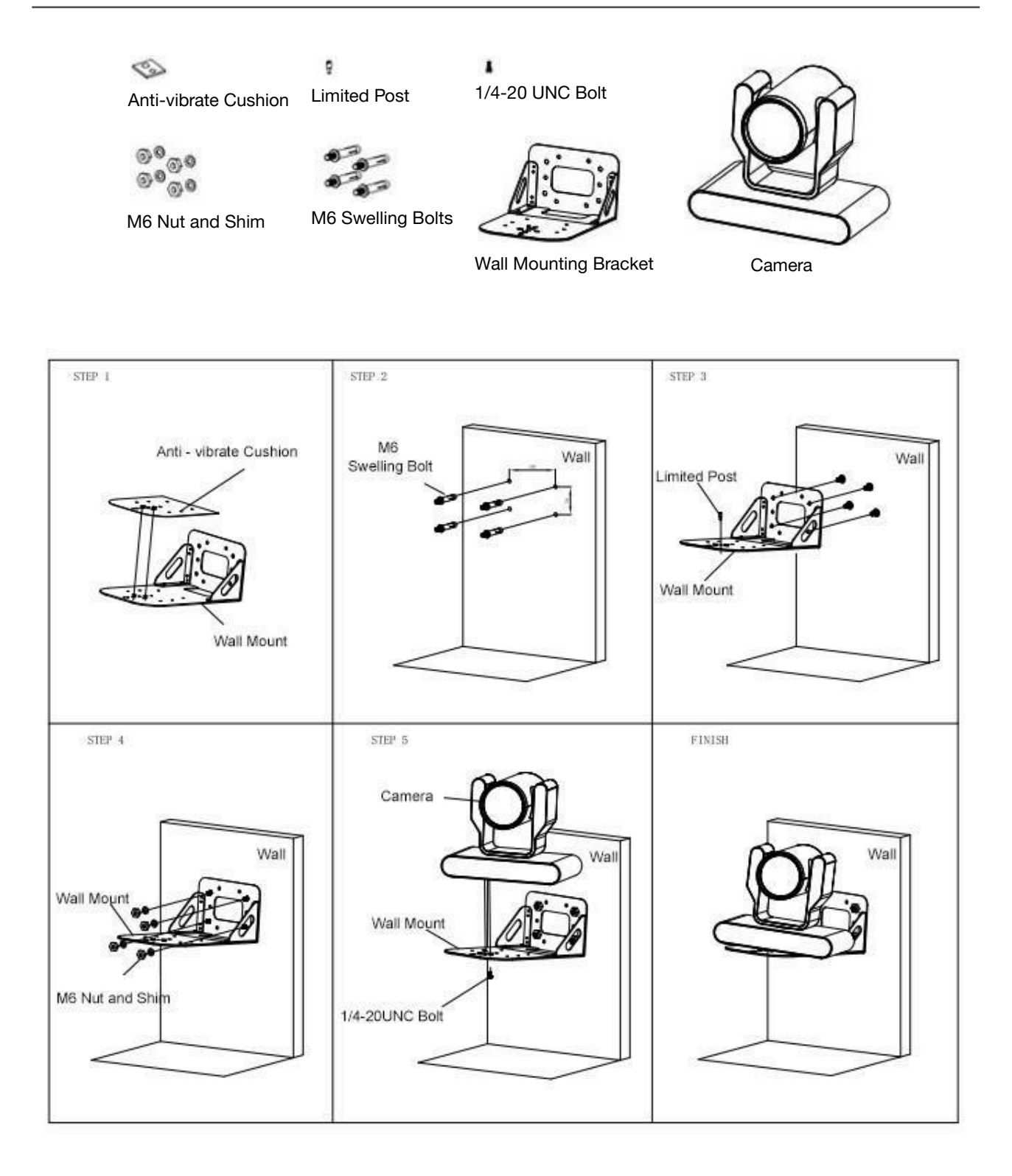

# <span id="page-9-0"></span>**Ceiling Mounting**

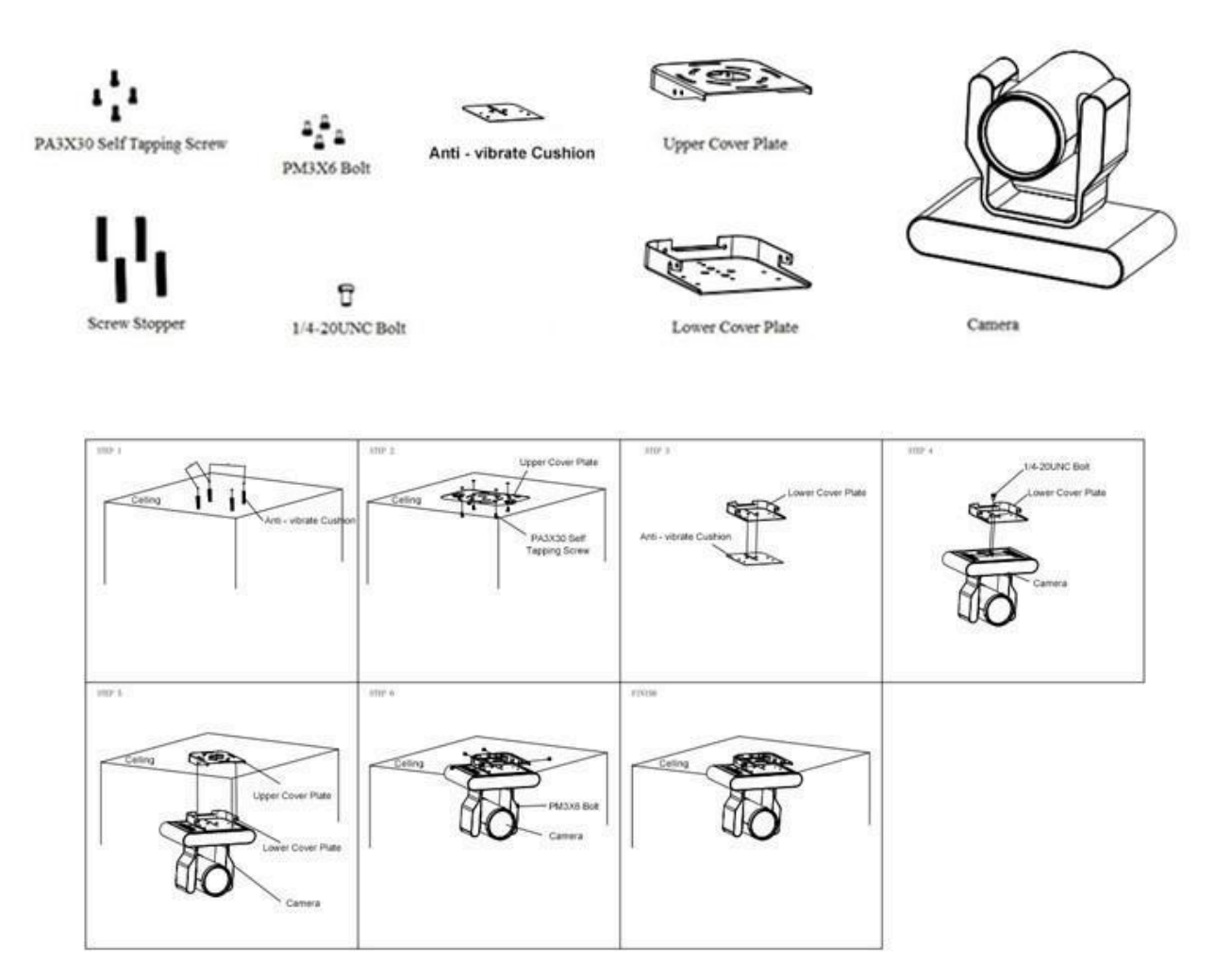

# <span id="page-9-1"></span>**Operating Instructions**

#### <span id="page-9-2"></span>**POWER ON AND SELF-CHECK**

- 1. Power-on: Connect the DC12V power adaptor to the power supply socket on the back of the camera. or connect to a PoE enabled network switch using a category cable.
- 2. Camera Self-check: The remote-control IR indicator and tally lights will flash when powered on. The camera will pan-tilt to the lowest left position, then return to the HOME position (both the horizontal and vertical positions are in the middle). The lens/zoom will move through its complete range. Once the remote-control IR indicator and tally lights stop flashing, the self-check has been completed.

#### Notes:

- 1. After the power-on and self-check, the camera will automatically return to the preset 0 position.
- 2. The factory default address for the IR remote-control is #1.

#### <span id="page-10-0"></span>**REMOTE**

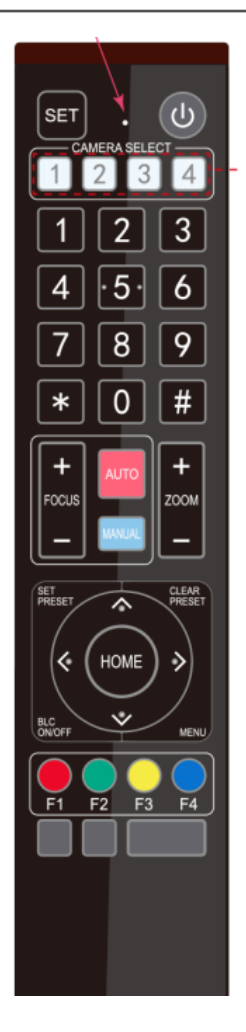

One-to-One Code Matching:

Out of the box the remote is automatically paired with the camera. Should the camera need to be re-pair with the remote, perform the steps below.

- 1. Press the "set" and " \* " keys combined for 3 seconds. The LED indicator will start flashing.
- 2. The camera will receive the signal and power on if not already on.
- 3. The LED indicator will turn off if the code matching is successful.

If the one-to-one code matching has failed, the LED indicator will flash for 20 seconds and turn off. The camera will stop code matching and go into sleep mode. Press any key to wake the camera up and reattempt code matching.

#### <span id="page-10-1"></span>**REMOTE BUTTONS INTRODUCTION**

In this manual, "press the button" means a click rather than a "press and hold". Special instructions will be given if pressing and holding the button for more than one second is required. When a button-combination is required, perform the actions in sequence. For example,  $\mathfrak{f}$  +  $\mathfrak{f}$  +  $\mathfrak{f}$  +  $\mathfrak{f}$  +  $\mathfrak{f}$  = 1 means press " $\mathfrak{f}$  \*  $\mathfrak{f}$ " first, then " $\mathfrak{f}$  # $\mathfrak{f}$ " and press " $\mathfrak{f}$  F1  $\mathfrak{f}$ " last.

#### **1. Camera Remote Control Address Setting**

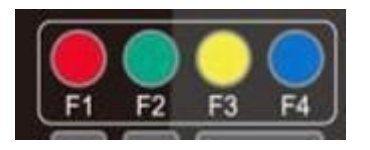

- $[\cdot] + [\pm] + [\mp]$ : Camera Address No.1  $[\cdot] + [\pm] + [\mp 2]$ : Camera Address No. 2  $[\cdot] + [\pm] + [\mp 3]$ : Camera Address No. 3
- $\mathbb{I}^*$ ]+ $\mathbb{I}$ #]+ $\mathbb{I}$ F4]: Camera Address No. 4

**2. Camera Selection**

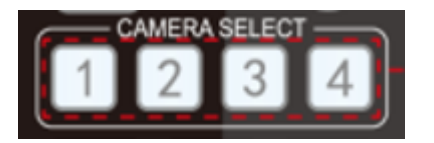

#### **3. Pan/Tilt Control**

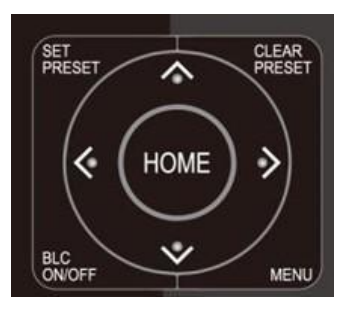

**Up**: press ▲ Down: press ▼ Left: press  $\triangleleft$  **Right**: press  $\triangleright$ Return to middle position: press 【HOME】

Select the camera's address to control it.

Press and hold the up, down, left, or right button to pan/tilt the camera. The camera will continue to move in the arrow direction until either the button is released or the camera has reached its full range of motion.

#### **4. Focus Control and Zoom**

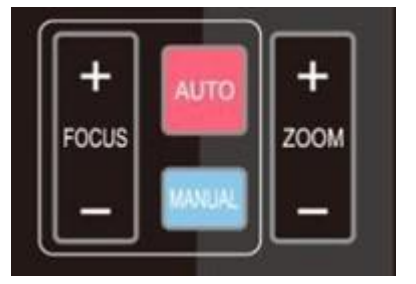

**FOCUS +** (near) : Press to adjust the lens focus. **FOCUS -** (far) : Press to adjust the lens focus. **MANUAL** : Press to enter manual focus mode. **AUTO** : Press to return to auto focus mode. **ZOOM +** : Press to zoom in. **ZOOM -** : Press to zoom out.

#### **5. Set and Clear Presets**

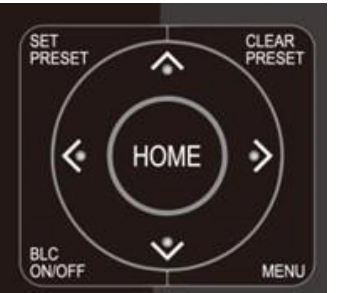

**Set Preset:** Press the【SET PRESET】button, then press the number buttons 0-9 to set the preset positions. **Note:** 10 presets are available via remote control.

**Call Preset:** Press the 0-9 number buttons to call a preset position.

**Clear Preset**: Press the【CLEAR PRESET】button, then press the

desired number button to clear its preset position.

**BLC ON/OFF:** Turn on/off the BLC.

**Menu:** Enter/Exit OSD menu or return to the previous menu. **Note:** Pressing the [#] key three times in a row will clear all presets.

# **6. Auto Tracking Buttons**

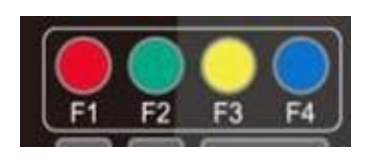

**F1:** Turn off auto tracking

**F2:** Turn on auto tracking

**F3:** Switch auto tracking modes

**F4:** Switch auto tracking to follow a different person

# **7. Key Combinations**

1)  $[#] + [#] + [#]$ : Clear all presets

2)  $\mathbb{I}^*$ ]+ $\mathbb{I}$ #]+ $\mathbb{I}$  6]: Restore factory defaults

- 3)  $[ * ] + [ # ] + [ 3 ]$ : Menu set to Chinese
- 4)  $[ * ] + [ # ] + [ 4 ]$ : Menu set to English
- 5) 【\*】+【#】+【9】: Flip switch
- 6) 【\*】+【#】+Auto: Enter aging mode
- 7) 【#】+【\*】+Auto: Exit aging mode

8) 【\*】+【#】+Manual: Restore the default username, password, and IP address

- 9) 【#】+【#】+【0】: Switch the video format to 1080P60
- 10)【#】+【#】+【1】: Switch the video format to 1080P50
- 11)【#】+【#】+【2】: Switch the video format to 1080I60
- 12)【#】+【#】+【3】: Switch the video format to 1080I50
- 13) $[#] + [#] + [4]$ : Switch the video format to 720P60
- 14) $[#] + [#] + [5]$ : Switch the video format to 720P50
- 15)【#】+【#】+【6】: Switch the video format to 1080P30
- 16)【#】+【#】+【7】: Switch the video format to 1080P25
- 17)【#】+【#】+【8】: Switch the video format to 1080P23
- 18)【#】+【#】+【9】: Switch the video format to 1080P24

**1. Main Menu**

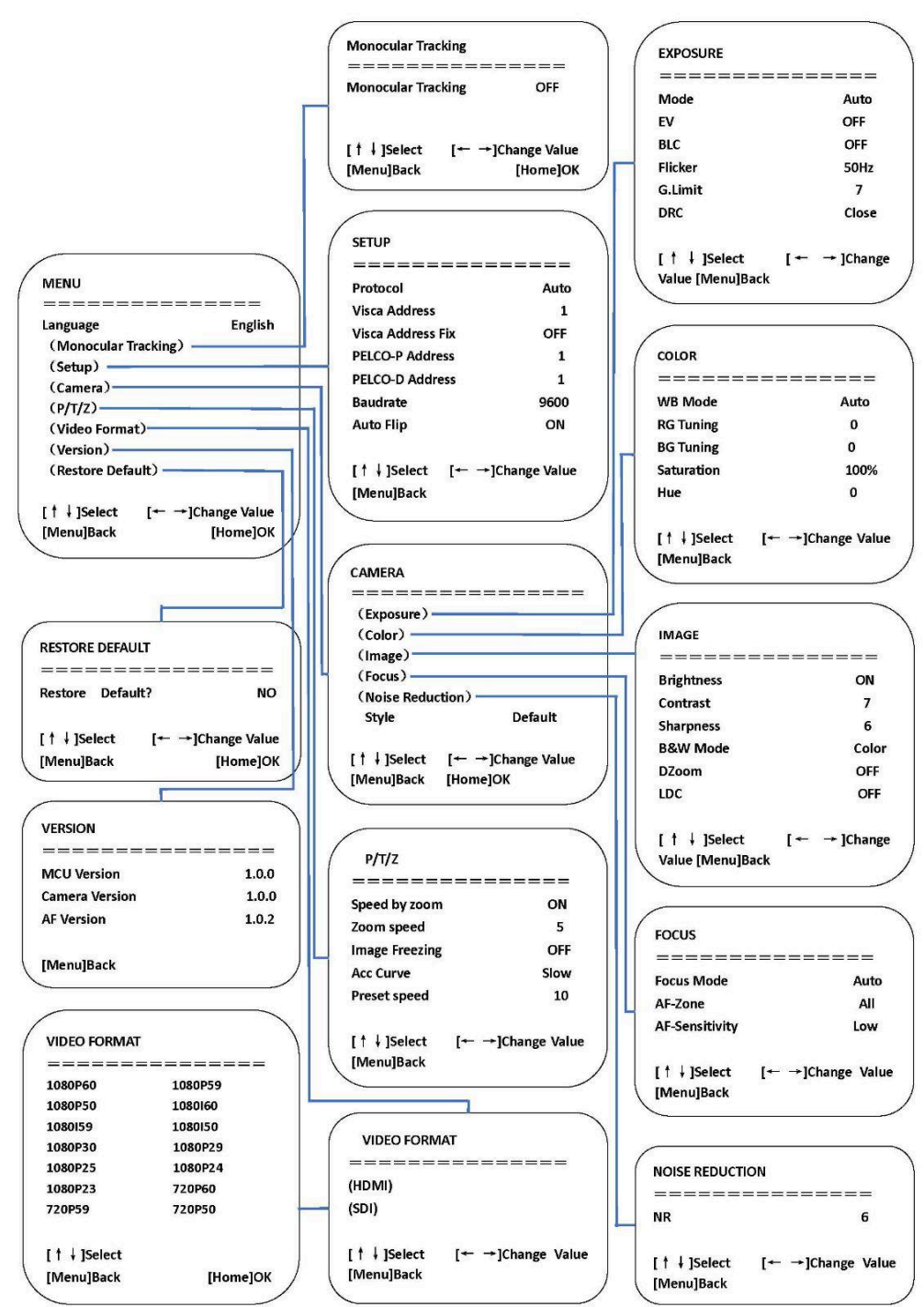

# <span id="page-14-0"></span>**Network Connection**

#### Connection Mode

- **Direct connection**: Connect the camera directly to the computer using an ethernet cable.
- **Internet connection mode**: Connect the camera and computer to a router or switch and access via the local area network (LAN). **Note**: Ensure power and network connections are secured to prevent video issues caused by poor connection quality.

The computer must be on the same subnet as the camera to connect successfully. The device will not be accessible otherwise. The camera's default IP address is 192.168.5.163, therefore the computer must be connected to the 192.168.5.x subnet.

- To connect to the camera, open the Local Area Connection Properties on the computer.
- For Windows users right-click on the internet connection in the lower right hand corner of the desktop. Select "Open Network & Internet Settings".

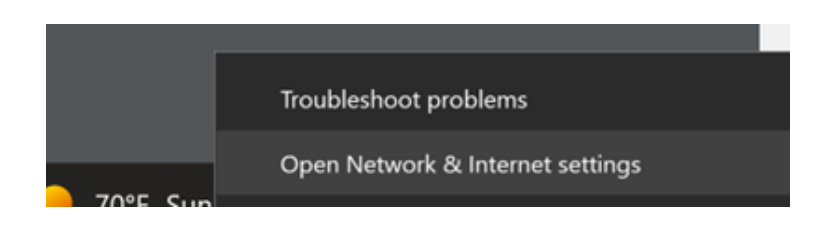

● Select "**Change Adapter Options**"

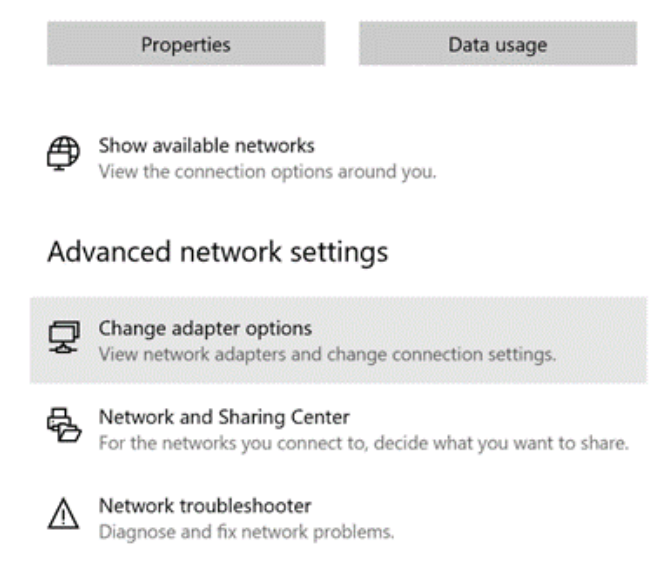

● Right-click on your connection and select "**Status**".

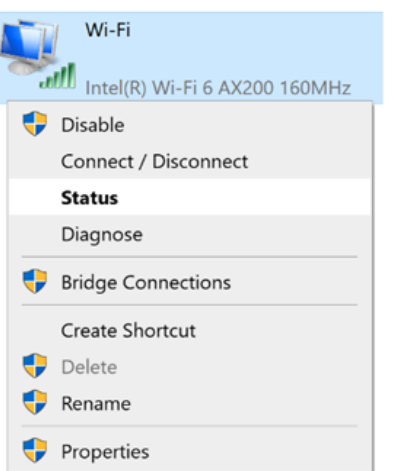

Then click "**B**" Take note of your current IPv4 Address and Default Gateway as you will need this information later. Close the Details and Status windows.

● Right-click on your connection (Wi-Fi or Ethernet) and select "**Properties**".

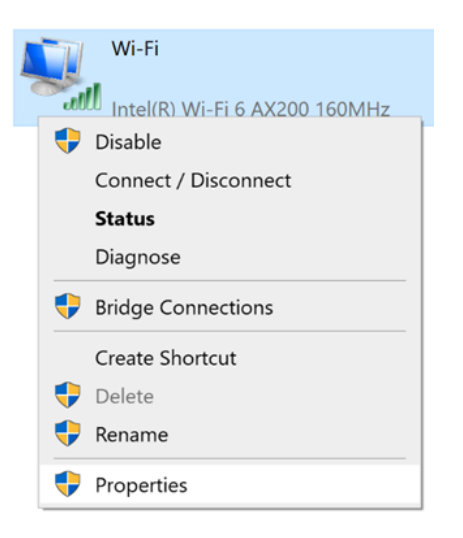

● Select "**Internet protocol version 4 (TCP/IPv4**" as shown below and click "**Properties**".

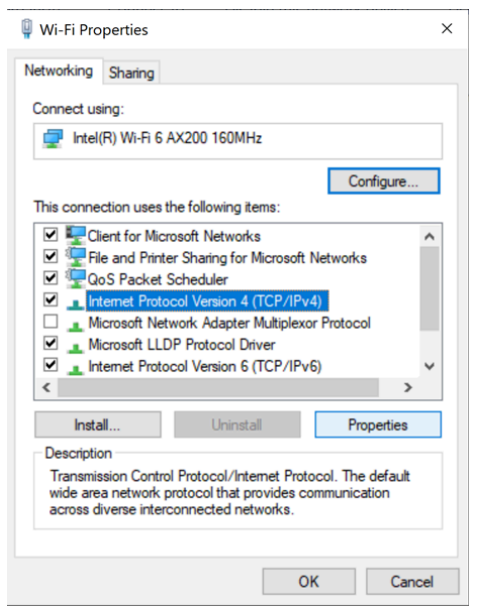

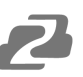

For the following steps refer to the diagram below.

- Click on the bubble for "**Use the following IP address**"
- In the IP address field, enter a non-conflicting IP address on the same subnet as the camera. If there is another device with the same IP address, you will not be able to connect. In the example below uses 192.168.5.200
- In the **Subnet mask** field enter 255.255.255.0
- In the **Default gateway** field type 192.168.5.1
- Leave the DNS fields blank.
- Click "**OK**" to apply the settings.

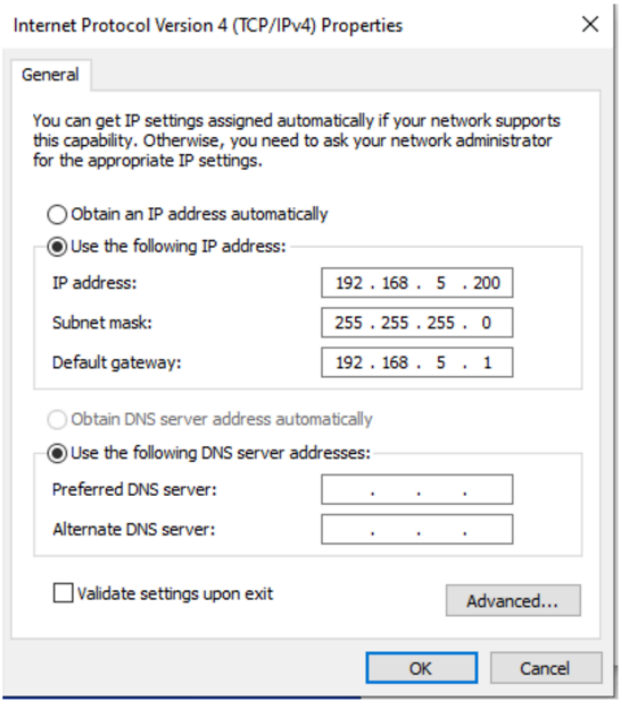

<span id="page-17-0"></span>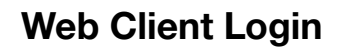

- Enter 192.168.5.163 in the address bar of your internet browser and click "Enter". Login as the administrator (Default Username/Password: admin). Users can preview and configure in the Web Client.
- When logged in as a normal user (Default Username/Password: user1 or user2), users can only preview with no options for configuration.

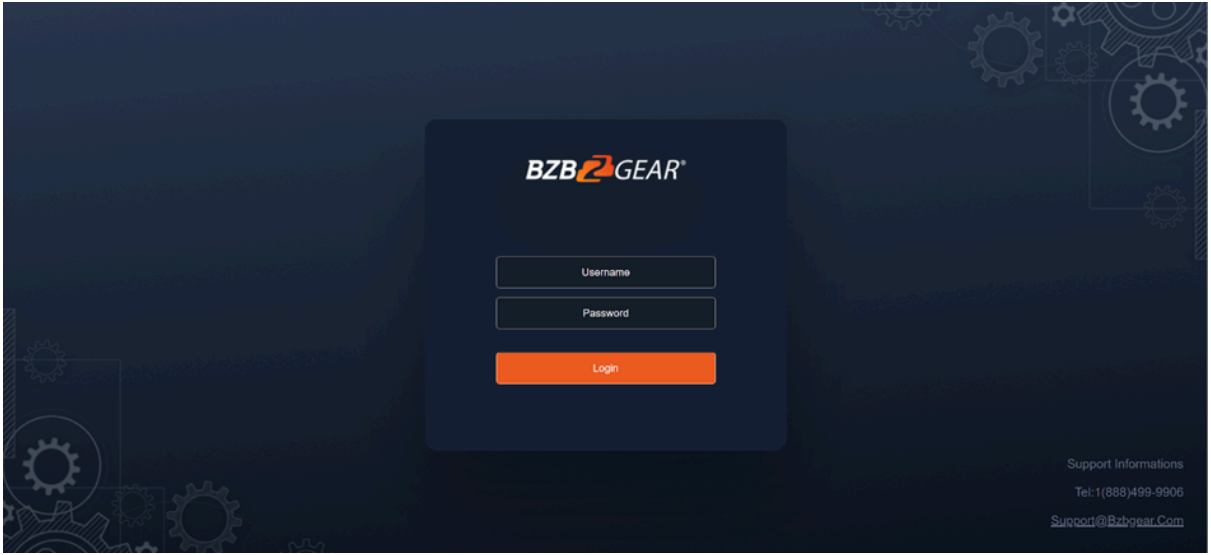

● Navigate to Configuration in the top left corner of the screen. Click "**Ethernet**" on the left-hand side.

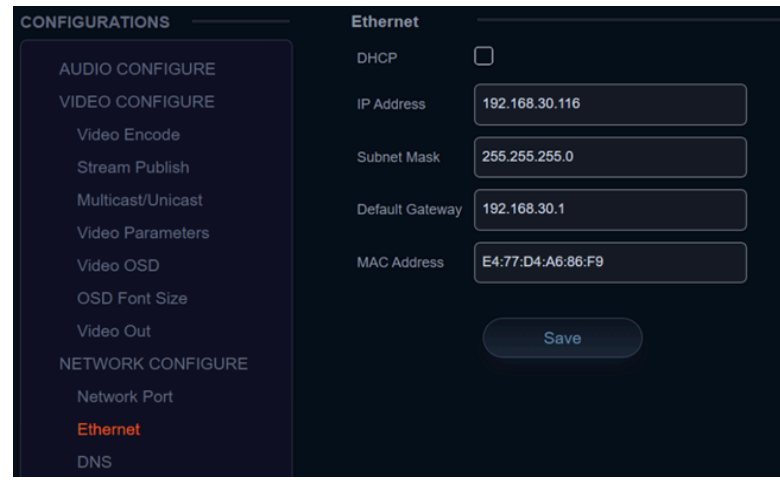

Enter an unused IP address on your network.

**Note**: you should have this information from the "Status" and "Details" pages of your internet connection noted above.

- In this example we use 192.168.30.116
- Change the Subnet Mask to 255.255.255.0
- Default gateway of your network
- Click "Save"
- Reboot the Camera

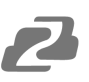

Navigate to Configuration -> DNS

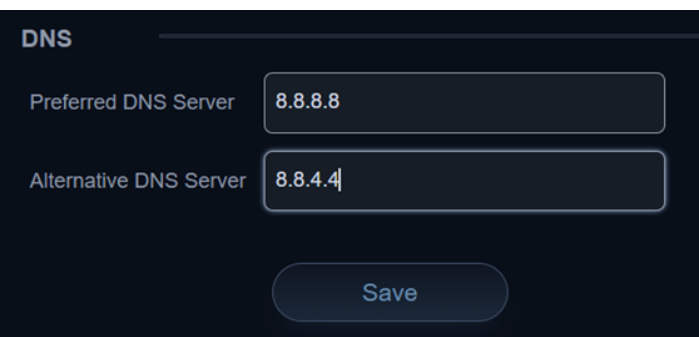

- In the "Preferred DNS Server" type 8.8.8.8
- In the "Alternative DNS Server" type 8.8.4.4
- Click "Save" and reboot the camera once more.
- Once you have completed the camera network setup, repeat the steps on your computer to adjust the "Internet Protocol Version 4 (TCP/IPV4) Properties." Select the bubbles to "Obtain an IP address automatically" and "Obtain DNS server address automatically."

#### <span id="page-18-0"></span>**Preview**

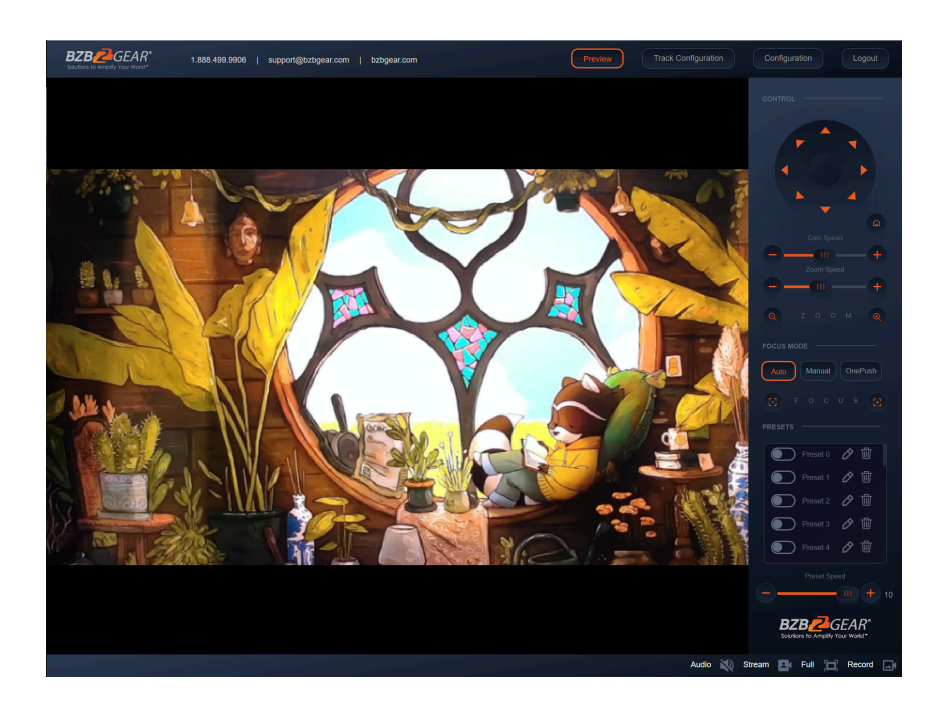

After successfully logging into the management interface, the web portal will enter the "Preview" tab. In Preview, users can control pan/tilt, zoom, focus, video capture, sound, focus, full screen preview, as well as set and recall preset positions and configure the "Home" preset position.

# <span id="page-19-0"></span>**SD Card Recording**

- The recording option will appear in the bottom right corner of the "Preview Screen" after a compatible SD card is inserted into the camera.
	- The BG-ADAMO line of cameras currently only supports FAT32 format at this time. Before recording, ensure the SD card has been formatted properly.
- The BG-ADAMO is capable of using micro SD cards up to 1Tb when properly formatted.
	- **Note:** If your SD card does not allow you to format it to FAT32 a program such as "rufus-3.21.exe" may be required.
	- **Note:** FAT32 only allows for file sizes up to 4Gb so longer/higher resolution recordings may be broken up into several files.
- Recording parameters are changed by editing the Video Encode "Main Stream" settings.
- Synchronize the camera time before recording as file names will be generated based on system time.
- **WARNING!** Be careful when inserting a Micro SD card into the unit as there is an air gap above the SD socket and it may be possible to push a SD card into the housing if not properly inserted.

# <span id="page-19-1"></span>**Auto-Tracking Configuration**

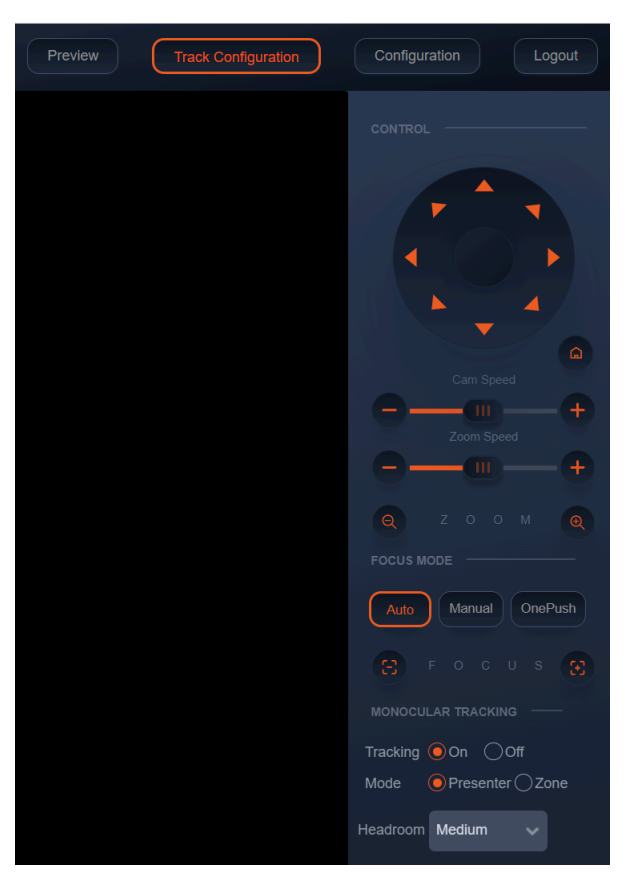

To set up or enable auto-tracking, select "**Track Configuration**" on the top right corner.

Select "**On**" under the option for Monocular Tracking.

You have 2 modes for tracking:

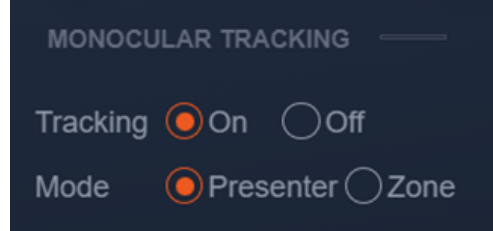

**Presenter:** The camera will continuously follow the subject until either the subject moves beyond the camera's physical range of motion, a new more prominent target is in frame, or the tracking is disabled.

**Headroom:** Select from Low, Medium (default), or High settings to adjust space the tracking subject (only available in Presenter mode)

**Zone**: The camera holds its frame in predetermined zones. The camera tracks and moves only when the subject has left one zone and entered the next, then holds the frame in the new zone. If the subject exits the preset zones entirely, the camera will reset to the first zone or the Tracking Lost Preset if it was configured. The minimum zone allowance is 2 and the maximum is 4 zones. The zone size limits are -170° $\sim$ +170° horizontal, and -30° $\sim$ +90° vertical. See the next section

"Zone Tracking Setup" for instructions.

#### <span id="page-20-0"></span>**ZONE TRACKING SETUP**

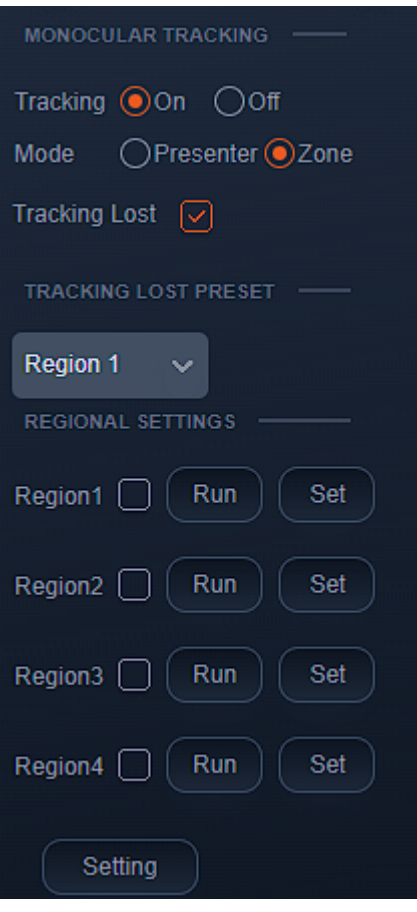

● Zone tracking must be set up using the web interface. However, it can be activated using the remote once the setup process has been completed.

- Using either the remote or web interface, adjust the camera to the desired shot.
	- Select "Set" to save the shot on the desired region.
	- Preset images will be shown below the preview image.

● Click the Check box on the region to enable tracking for the new zone and to save the preset.

● For zone tracking to work perform the steps again for at least 1 more region up to a total of 4.

● Use the "Tracking Lost Preset" to configure which region or Home position the camera will return to if tracking is lost.

**Note**: Each preset preview image must be continuous from left to right and overlap when setting the tracking regions. See the picture below for an example:

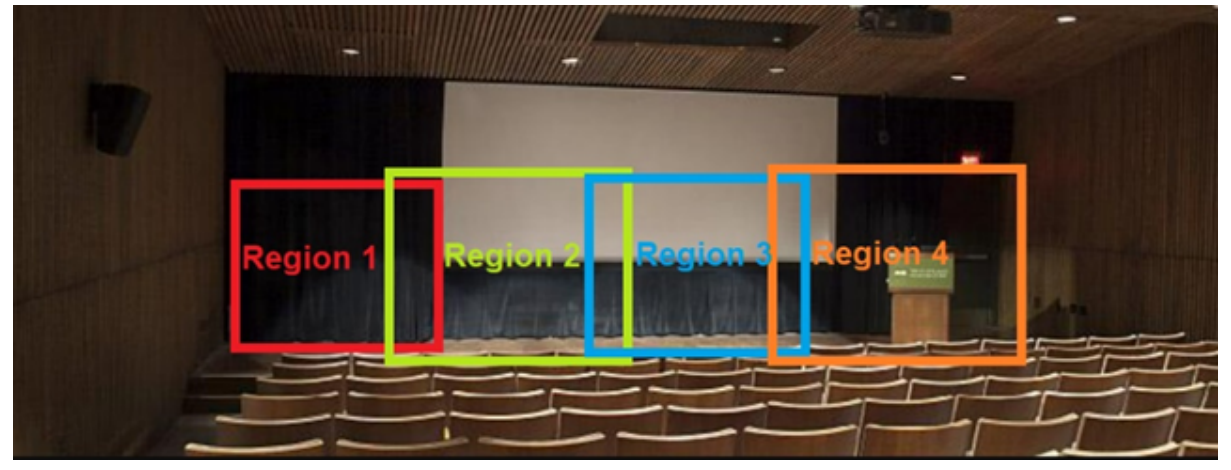

# <span id="page-21-0"></span>**General Configuration**

To access system settings select "**Configuration**" in the top left corner of the web interface.

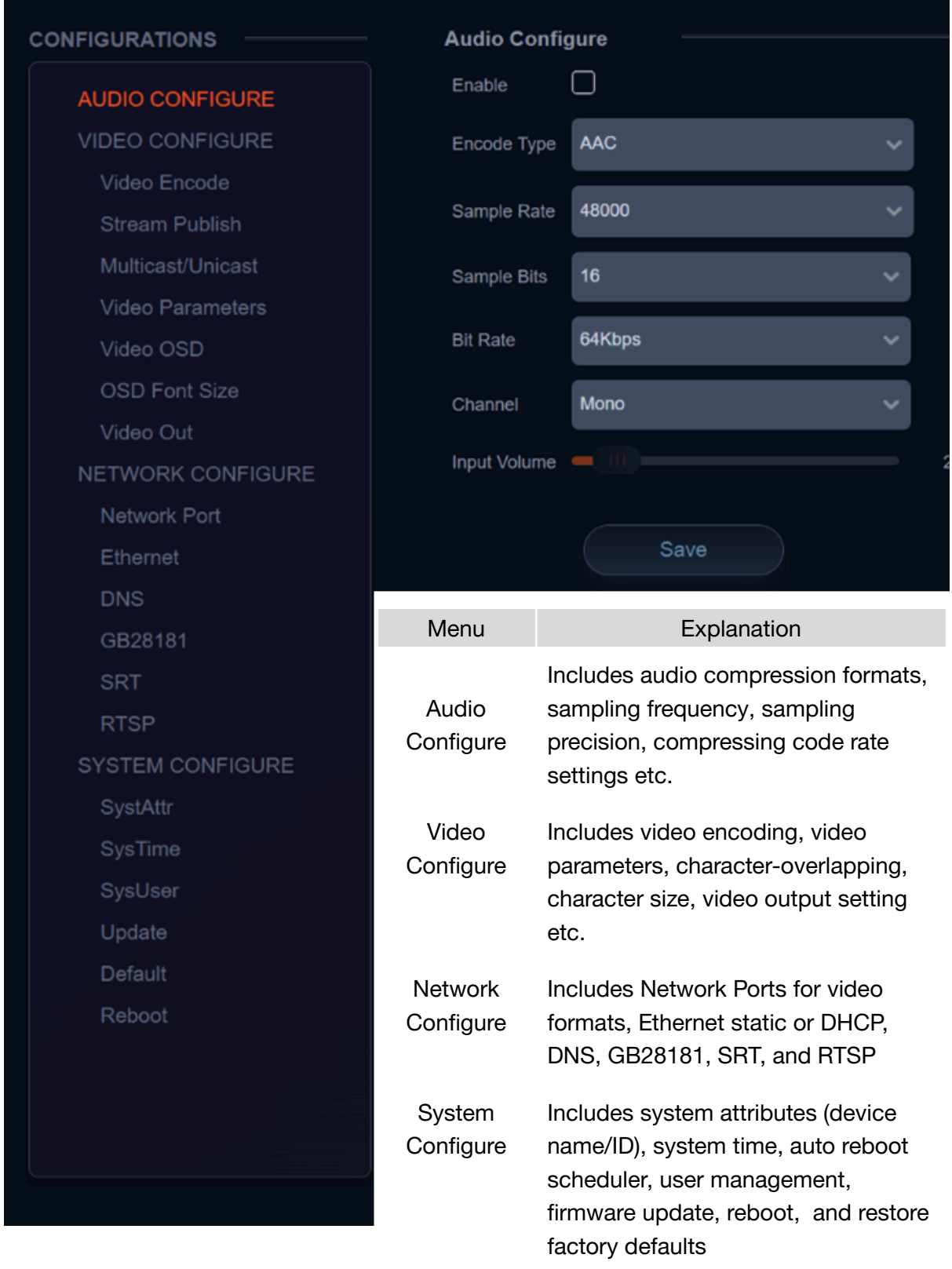

<span id="page-22-0"></span>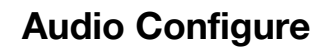

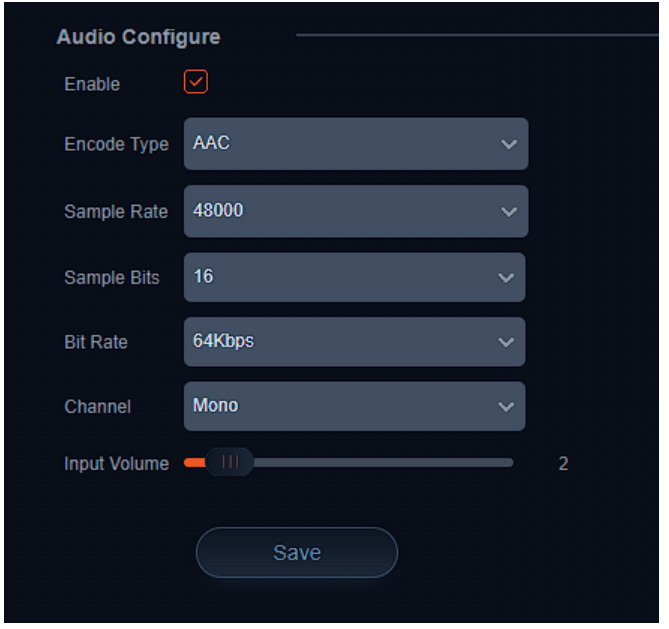

● **Enable:** Check the Enable box to turn on embedded audio into the camera stream.

● **Encode Type:** Select the audio format (AAC only at this time).

- **Sample Rate:** 48kHz (not editable)
- **Sample Bits:** 16bit (not editable)
- **Bit Rate:** 32Kbps 128Kbps
- **Channel:** Mono or Stereo

● **Input Volume:** Change the input volume from the source device to avoid distortion.

<span id="page-22-2"></span>**Video Encode**

<span id="page-22-1"></span>**Video Encode and Streaming**

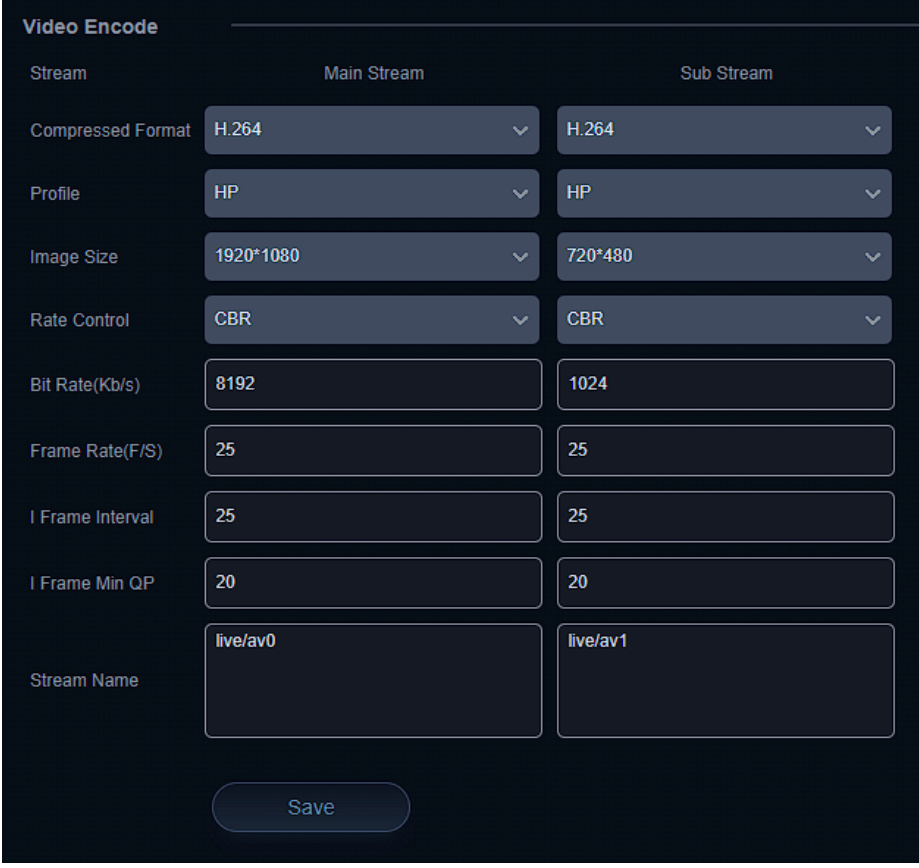

Covered by one or more claims of the HEVC patents listed at patentlist.accessadvance.com

From the Video Encode tab users can edit the following parameters for the main and sub streams:

**Compressed Format:** H.264 (default) or H.265 **Profile:** HP or MP **Image Size:** 1280x720 - 1920x1080 (Main Stream) 320x240 - 720x480 (Sub Stream) **Rate Control:** CBR (Constant bit rate) or VBR (Variable Bit Rate) **Bit Rate:** Default 8192 Kb/s (recommended for 3840x2160) **Frame Rate (F/S):** Default is 25 **I Frame Interval:** Default is 25 **I Frame Min QP:** Default is 20 **Stream Name:** Default is "live/av0" or "live/av1"

#### <span id="page-23-0"></span>**VIDEO STREAM CAPTURE**

Navigate to Configuration -> Video Encode

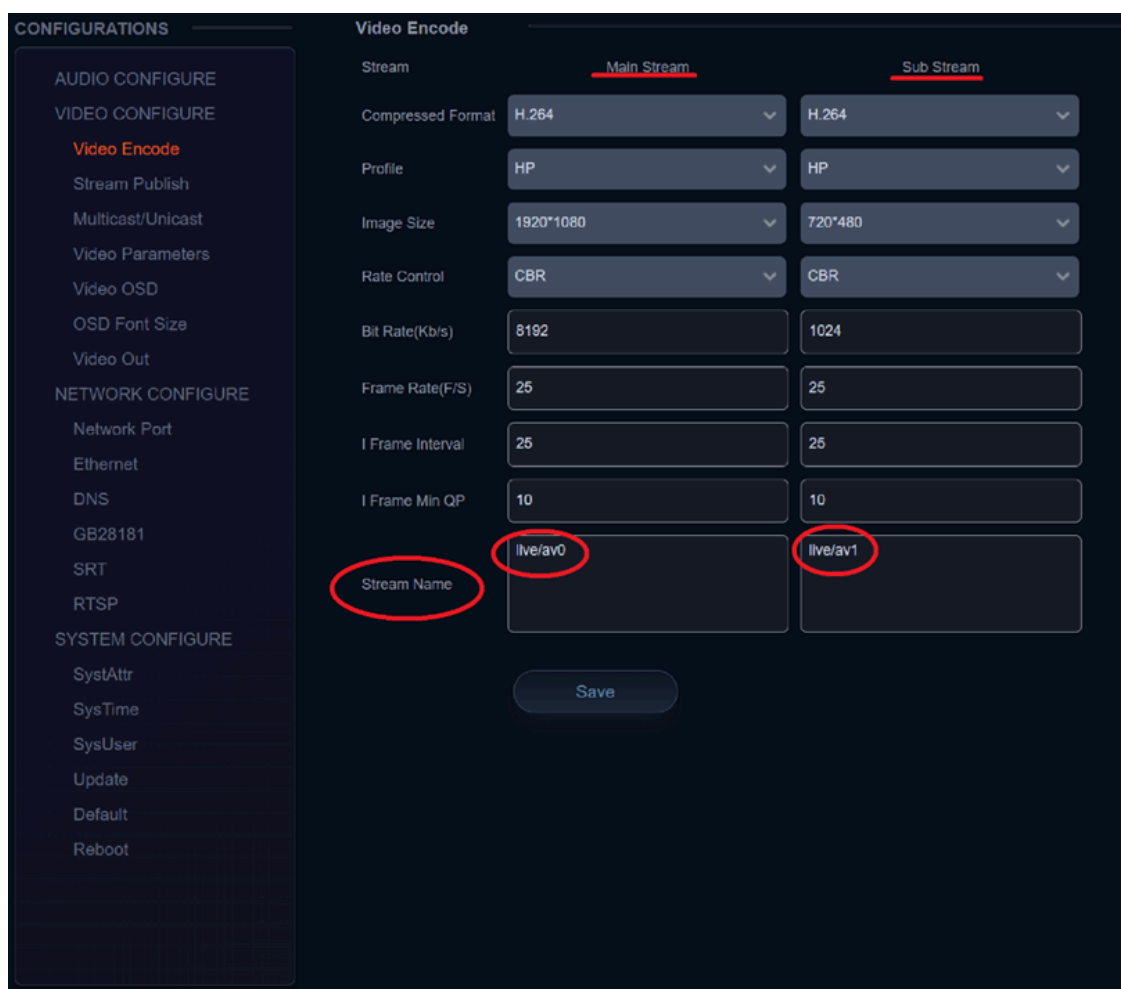

Configure the parameters according to your network environment. **Note:** stream name - live/av0 (live/ XXX)

#### **For example:**

The default IP address of the camera is 192.168.5.163. To obtain the RTSP video stream, see below:

rtsp://192.168.5.163:554/live/av0(av0 main stream) rtsp://192.168.5.163:554/live/av1(av1 sub stream)

The default IP address of the camera is 192.168.5.163. To obtain the RTMP video stream, see below:

rtmp://192.168.5.163:1935/live/av0(av0 main stream) rtmp://192.168.5.163:1935/live/av1(av1 sub stream)

#### <span id="page-24-0"></span>**LIVE STREAM PUBLISH**

#### Navigate to Configuration -> Audio Configure

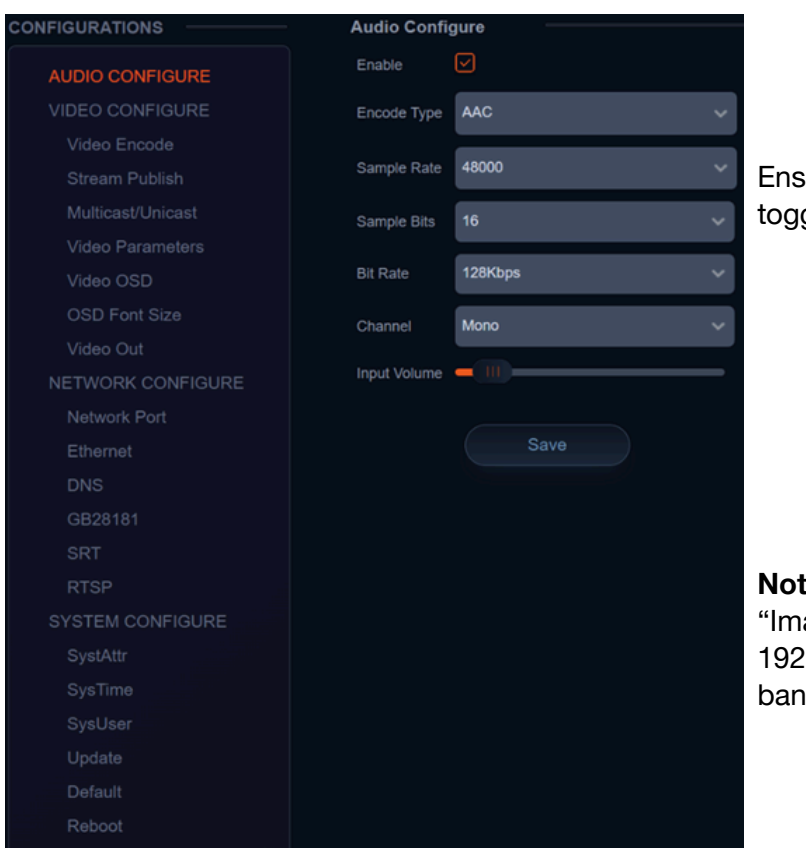

ure the check box next to "Enable" is gled.

- Select AAC as the "Encode Type."
- Change "Bit Rate" to 128Kbps to ensure the highest audio quality.
- Click Save and Reboot the camera.

**Note**: It may be necessary to adjust the age Size" under "Video Encode" to 1920x1080 or below to live stream due to dwidth limitations on certain platforms.

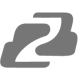

#### Navigate to Configuration -> Stream Publish

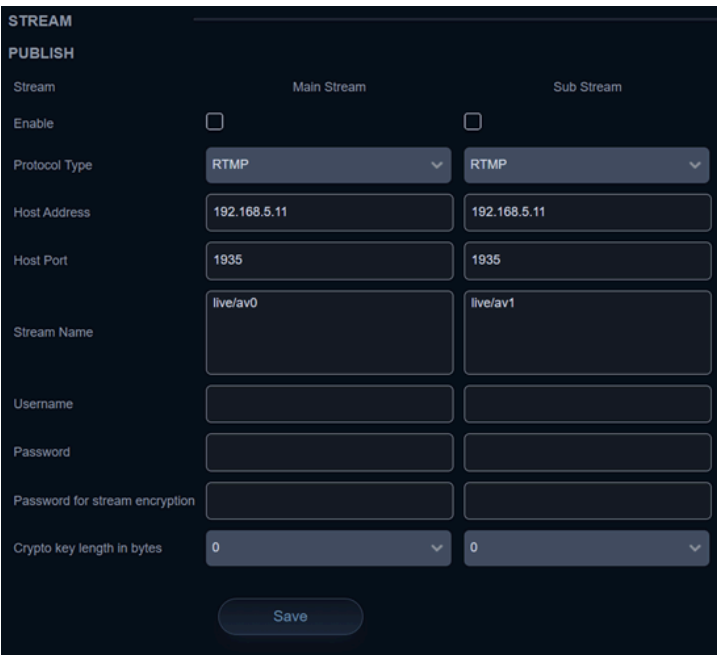

- To push an RTMP stream to a public network, such as Facebook or YouTube, the camera must be connected to a network otherwise it will fail to connect to a server.
- **Host Address**: Server address, domain name, or an IP address.
- **Host Port**: Server default port number (Facebook 443 / YouTube 1935).
- **Stream Name**: Stream key provided by streaming platform.
- **Username and Password:** Leave blank as they are set by the server.
- Click "Save"

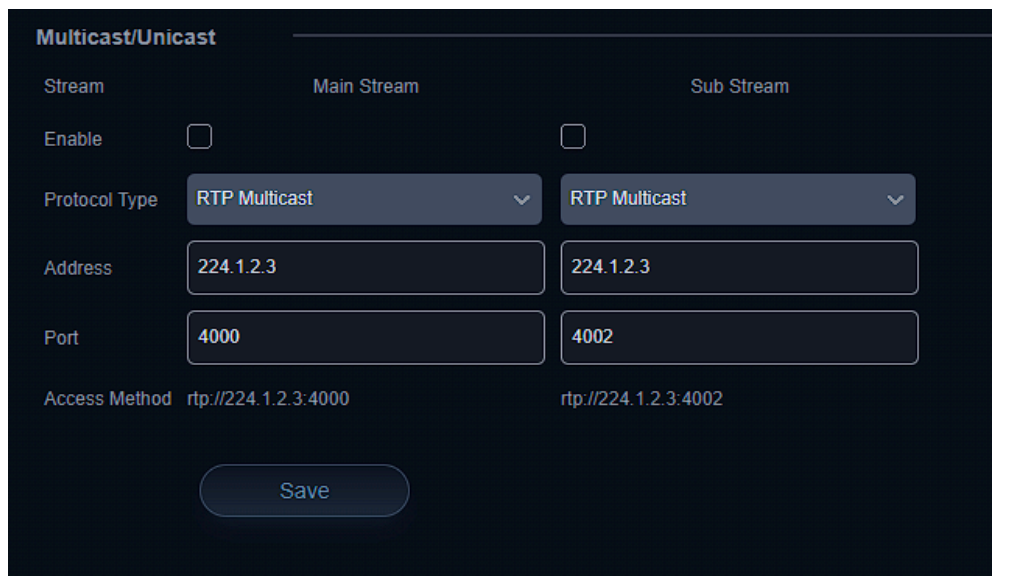

<span id="page-25-0"></span>**Multicast/Unicast**

Use the Multicast / Unicast tab to control the following settings:

**Enable:** Check the box to enable or disable the Main or Sub streams **Protocol Type:** Select the Multicast or Unicast protocol (RTP Multicast, TS Multicast, UDP Unicast, TCP Unicast) **Address:** Set the IP address for the stream. **Port:** Set the port for the stream **Access Method:** Displays the full link that can be used to access the stream when enabled.

# <span id="page-26-0"></span>**Video Parameters**

![](_page_26_Picture_271.jpeg)

From the Video Parameters tab users have several options to manually control the image captured from the camera. Controls are broken into 6 sub sections: Focus, Exposure, Color, Image, NR, and Style. A preview image is shown above the settings so users can see their changes in real time.

### **Focus**

![](_page_26_Picture_5.jpeg)

**Focus Mode:** Auto, Manual, OnePush

**AF-Zone:** Top, Center, Bottom, or All tells the camera which area of the shot is the primary point of focus. **AF-Sensitivity:** Low, Middle, High changes how often the

camera attempts to refocus when the mode is set to Auto.

### **Exposure**

Depending on the Exposure mode selected different control options will be displayed as shown below:

#### **Auto**

![](_page_27_Picture_98.jpeg)

#### **Color**

By default the WB Mode (White Balance) is set to Auto. Color temperatures from 2400K - 7100K, Manual, or OnePush are selectable. Options will change depending on the mode selected as shown below:

#### **Auto and Manual**

![](_page_28_Figure_4.jpeg)

#### **Color Temperature 2400K - 7100K**

![](_page_28_Picture_208.jpeg)

#### **OnePush**

![](_page_28_Picture_209.jpeg)

Press the "Adjust" button to lock in new white balance settings. This setting is useful when a white balance card is used.

#### **Image**

From the Image tab users can control settings such as image Brightness, Contrast, Sharpness, B&W Mode (Black and white). Flip-H, Flip-V, Auto Flip, DZoom (digital zoom).

![](_page_29_Picture_279.jpeg)

**Note:** Flip-H and Flip-V are only available when Auto Flip is disabled. DZoom allows the camera to digitally zoom in on a shot past the standard optical zoom range but may reduce image quality.

### **NR**

The NR-3D setting are intended to aid in reducing "noise" in an image caused by lighting.

![](_page_29_Picture_7.jpeg)

# **Style**

Style is used to select a preset configuration of camera parameters. Options include: Default, Meeting, Clarity, Bright, and Soft.

![](_page_29_Picture_10.jpeg)

# <span id="page-30-0"></span>**Video OSD and OSD Font**

![](_page_30_Picture_235.jpeg)

Video OSD or On Screen Display gives users the option to display the Device Name, Date, and Time, on the stream of the camera. This can be useful in easily identifying cameras when multiple are in use simultaneously in a production or security type setup.

Font colors and text locations can be edited using the drop downs and control options. Time and Title will appear once the options are enabled and saved.

![](_page_30_Picture_236.jpeg)

OSD Font is used to adjust the size of the OSD text.

# <span id="page-31-0"></span>**Video Out**

![](_page_31_Picture_290.jpeg)

Video Out is used to adjust output resolution of the camera to its physical HDMI and SDI outputs.

**Note:** To adjust NDI, Dante, RTSP stream, USB, and SD Capture resolutions, use the Video Encode Main or Sub stream setting "Image Size."

# <span id="page-31-1"></span>**Network Configure**

### <span id="page-31-2"></span>**Network Port**

![](_page_31_Picture_291.jpeg)

![](_page_31_Picture_9.jpeg)

#### <span id="page-32-0"></span>**Ethernet**

![](_page_32_Picture_425.jpeg)

Ethernet settings allow users to change or modify how the camera is accessed on the network.

#### **DHCP**

If the DHCP box is enabled, the local network will automatically assign an IP address to the camera the next time it is rebooted. This feature can also be enabled using the remote by pressing  $* + * + 1$  or disabled by pressing  $* + * + 2$ .

The current IP address of the camera is displayed on start up when

connected to an external display via HDMI or SDI. It can also be displayed using the remote by pressing  $* + * + 3$ .

**NOTE:** It is highly recommended to turn DHCP off once an IP address is obtained from the network so the camera remains at a static, predictable, IP address for use with PTZ controllers, apps, and other devices.

### <span id="page-32-1"></span>**DNS**

![](_page_32_Picture_426.jpeg)

Allows users to change the Prefered and Alternate DNS server settings of the camera to a specific DNS server of their choice if required by their network.

![](_page_33_Picture_1.jpeg)

<span id="page-33-0"></span>**GB28181, SRT, and RTSP Authentication**

![](_page_33_Picture_285.jpeg)

**GB28181** is a camera protocol similar to ONVIF but uses Session Initiation Protocol (SIP).

These settings are typically used by particularly government entities and can be largely ignored by the standard user.

![](_page_33_Picture_286.jpeg)

**SRT** is an alternative to standard RTSP streams. SRT can recover from packet loss of up to 15%. This provides a better video stream on substandard or congested networks. It also helps keep streams secure and easily travers firewalls.

![](_page_33_Picture_7.jpeg)

**RTSP Authentication** when enabled required users to enter the camera's login credentials directly into the RTSP stream URL to gain access as shown: rtsp://USER:PASS@{IP}:port/stream info. **Default settings example**: rtsp://admin:admin@192.168.5.163:554/live/av0

# <span id="page-34-0"></span>**System Configure**

**System Time** 

Date Format

**Date Separator** 

Zone

Hour Type

NTP Enable

Host Url

**Host Port** 

**Time Settings** 

**Time Settings** 

Computer Time

Update Interval

![](_page_34_Picture_2.jpeg)

# <span id="page-34-1"></span>**System Attribute, System Time, & System User**

![](_page_34_Picture_364.jpeg)

YYYY-MM-DD

24 Hours

time.nist.gov

Save

Sync.

Synchronize with computer time

123

(GMT+08:00)Beijing, Hongkong, Sing  $\backsim$ 

**System Attribute** allows users to edit the Device Name of the camera which can be helpful when identifying devices through enterprise level networks.

**System Time** allows users to edit date and hour formats, time zones, hour type (24hr/12hr), if an NTP server is used or if the camera syncs to the connected computer via the web interface.

Camera time should be synchronized prior to using Auto Reboot to ensure accuracy.

**System User** allows Admin level users to edit usernames and passwords for up to 3 different users and set their authority level. Standard Users do not have access to any configuration settings. Admins have full control over the camera.

# <span id="page-35-0"></span>**Auto Reboot**

Auto Reboot allows users to schedule the camera to automatically reboot on a certain time daily, once per week, or once per month. This is useful when the camera remains on constantly and helps to alleviate random system problems that may occur over time.

![](_page_35_Picture_143.jpeg)

# <span id="page-36-0"></span>**Operation System**

![](_page_36_Figure_2.jpeg)

**Operation System** is used to control and limit the USB output resolution and refresh rate when connecting to Windows OS or MAC OS platforms to ensure the best possible performance.

# <span id="page-36-1"></span>**Update, Default, & Reboot**

**Update** shows the camera's current firmware information and also allows users to upload new firmware to the camera.

**Default** is used to restore the camera to its factory default settings. This includes all network settings, image parameters, presets, etc.

**Reboot** is used to power cycle the camera via the web interface without having to unplug any cables or use the physical power switch on the back of the device.

![](_page_37_Picture_1.jpeg)

## <span id="page-37-0"></span>**Serial Port Communication and Control**

The camera can be controlled through an RS232/RS485 interface. RS232C serial parameters are as follows: Baud rate: 2400/4800/9600/115200 bits / sec; Start bit: 1; data bits: 8; Stop bit: 1; Parity: None

# <span id="page-37-1"></span>**VISCA Protocol List**

#### <span id="page-37-2"></span>**VISCA PROTOCOL RETURN COMMAND**

![](_page_37_Picture_565.jpeg)

 $z=$  camera address  $+ 8$ 

![](_page_37_Picture_566.jpeg)

#### <span id="page-37-3"></span>**VISCA PROTOCOL CONTROL COMMANDS**

![](_page_37_Picture_567.jpeg)

![](_page_38_Picture_763.jpeg)

![](_page_38_Picture_764.jpeg)

2

![](_page_39_Picture_825.jpeg)

2

![](_page_39_Picture_826.jpeg)

**Address:** 830 National Drive #140, Sacramento, CA 95834, USA **· Tel:** +1(888)499-9906 **· Email:** support@bzbgear.com 40

![](_page_40_Picture_890.jpeg)

![](_page_40_Picture_891.jpeg)

 $\mathbf{z}$ 

![](_page_41_Picture_855.jpeg)

 $\mathbf{Z}$ 

![](_page_41_Picture_856.jpeg)

#### <span id="page-41-0"></span>**VISCA PROTOCOL INQUIRY COMMANDS**

![](_page_41_Picture_857.jpeg)

**Address:** 830 National Drive #140, Sacramento, CA 95834, USA **· Tel:** +1(888)499-9906 **· Email:** support@bzbgear.com 42

![](_page_42_Picture_847.jpeg)

**Address:** 830 National Drive #140, Sacramento, CA 95834, USA **· Tel:** +1(888)499-9906 **· Email:** support@bzbgear.com 43

2

![](_page_43_Picture_851.jpeg)

2

![](_page_43_Picture_852.jpeg)

**Address:** 830 National Drive #140, Sacramento, CA 95834, USA **· Tel:** +1(888)499-9906 **· Email:** support@bzbgear.com 44

![](_page_44_Picture_813.jpeg)

**Note:**  $[X]$  in the above table indicates the camera address to be operated,  $[y] = [x + 8]$ .

#### <span id="page-44-0"></span>**PELCO-D PROTOCOL COMMAND LIST**

![](_page_44_Picture_814.jpeg)

**Address:** 830 National Drive #140, Sacramento, CA 95834, USA **· Tel:** +1(888)499-9906 **· Email:** support@bzbgear.com 45

#### <span id="page-45-0"></span>**PELCO-P PROTOCOL COMMAND LIST**

![](_page_45_Picture_601.jpeg)

# <span id="page-46-0"></span>**Maintenance and Troubleshooting**

#### <span id="page-46-1"></span>**MAINTENANCE**

- Turn the camera off and disconnect the power adapter when not in use for an extended period.
- Use a soft cloth or tissue to clean the camera cover.
- Wipe the camera lens with a soft, dry cloth when cleaning. Gently wipe the lens with a mild detergent if needed. Do not spray the lens directly. Do not use strong or corrosive detergents to avoid scratching the lens and affecting the video quality.

#### <span id="page-46-2"></span>**TROUBLESHOOTING**

#### **No video output:**

- Check whether the camera power supply is connected, the voltage is normal, and the power indicator is lit.
- If using PoE ensure PoE is enabled on the port and switch has required power available.
- Check whether the camera can perform a self-test after restart.
- Verify that the output cable and display monitor are working properly.

#### **Image cuts out or appears abnormal:**

• Check whether the video output or video display is functioning correctly.

#### **Image distorts while came is moving or appears shaky:**

- Ensure the camera is installed in a solid position.
- Ensure there are no objects near the camera that can be transmitting vibration.

### **Remote control does not work:**

- Check the remote control batteries.
- Verify the remote control address is set to 1.
- Verify the camera is in normal operating mode.
- Verify camera is not in the on-screen menu as the camera cannot be controlled in this mode.

### **Serial Port is not working:**

- Verify that the camera serial device protocol, baud rate, and address are all correct.
- Check that the control cable is connected properly.
- Check whether the camera is in normal operating mode.

### **Cannot connect to the web interface:**

- Check if the camera will output to a screen directly.
- Ensure the network cable is connected properly (green/yellow lights should be visible on the port and flashing indicating network activity)
- Verify you are connected to the same subnet as the camera and are not attempting to use the same IP address.

<span id="page-47-0"></span>![](_page_47_Picture_1.jpeg)

Have technical questions? We may have answered them already!

Please visit BZBGEAR's support page ([bzbgear.com/support\)](https://bzbgear.com/support/) for helpful information and tips regarding our products. Here you will find our Knowledge Base [\(bzbgear.com/knowledge-base\)](https://bzbgear.com/knowledge-base/) with detailed tutorials, quick start guides, and step-by-step troubleshooting instructions. Or explore our YouTube channel, BZB TV [\(youtube.com/c/BZBTVchannel](https://www.youtube.com/c/BZBTVchannel)), for help setting up, configuring, and other helpful how-to videos about our gear.

Need more in-depth support? Connect with one of our technical specialists directly:

![](_page_47_Picture_607.jpeg)

#### <span id="page-47-1"></span>**Warranty**

BZBGEAR Pro AV products and cameras come with a three-year warranty. An extended two-year warranty is available for our cameras upon registration for a total of five years.

For complete warranty information, please visit **[bzbgear.com/warranty.](https://bzbgear.com/warranty/)** 

For questions, please call 1.888.499.9906 or email support@bzbgear.com.

#### <span id="page-47-2"></span>**Mission Statement**

BZBGEAR is a breakthrough manufacturer of high-quality, innovative audiovisual equipment ranging from AVoIP, professional broadcasting, conferencing, home theater, to live streaming solutions. We pride ourselves on unparalleled customer support and services. Our team offers system design consultation, and highly reviewed technical support for all the products in our catalog. BZBGEAR delivers quality products designed with users in mind.

# <span id="page-47-3"></span>**Copyright**

All the contents in this manual and its copyright are owned by BZBGEAR. No one is allowed to imitate, copy, or translate this manual without BZBGEAR's permission. This manual contains no guarantee, standpoint expression or other implies in any form. Product specification and information in this manual is for reference only and subject to change without notice.

**All rights reserved.** No reproducing is allowed without acknowledgement.